## **WORKLIO - FAQ**

## **Portal del empleado: contraseña olvidada**

Paso 1. Desde la página de inicio de sesión ( [https://employee.spo](https://employee.spo-hr.com/Account/Login)[hr.com/Account/Login](https://employee.spo-hr.com/Account/Login) ) haga clic en OLVIDAR CONTRASEÑA.

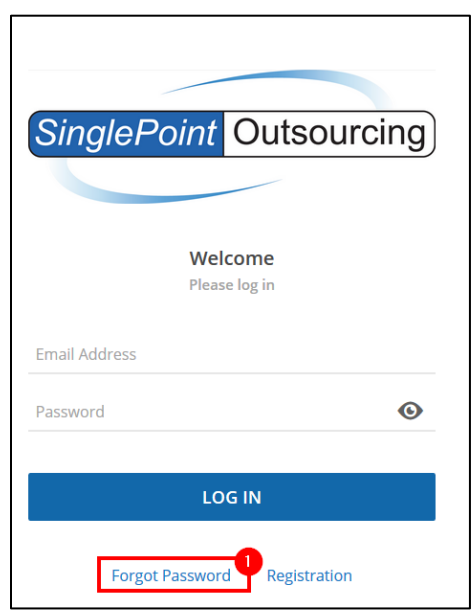

**Paso 2.** Escriba la dirección de correo electrónico que utiliza para el portal de empleados. Si no recuerda su correo electrónico, comuníquese con [fperalta@single](mailto:fperalta@single-point.com)[point.com](mailto:fperalta@single-point.com) .

Paso 3. Haga clic en CONTINUAR.

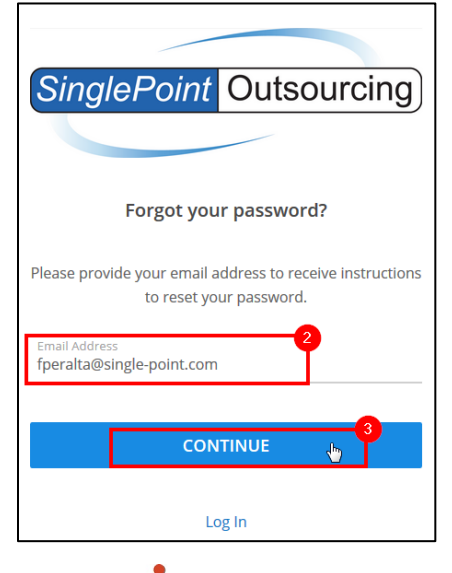

SINGLEPOINT OUTSOURCING GIVING YOU THE FREEDOM TO ACHIEVE

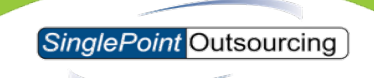

Paso 4. Recibirás un correo electrónico similar al que se muestra a continuación. Una vez que reciba este correo electrónico, haga clic en NUEVA CONTRASEÑA.

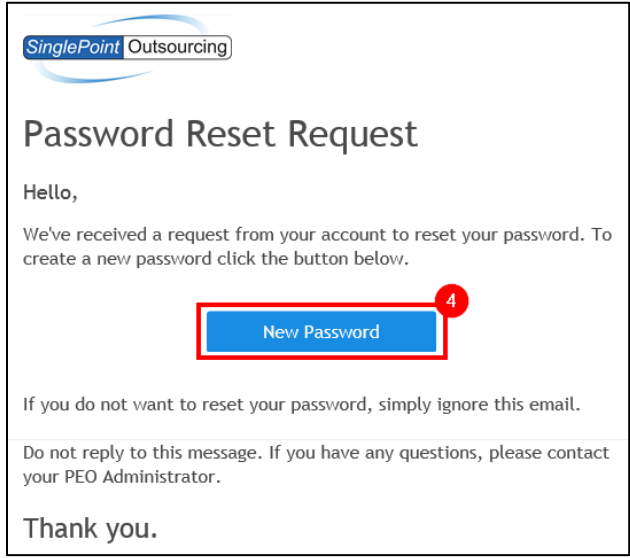

**Paso 5.** Escriba su nueva contraseña y confirme la nueva contraseña justo debajo de ella.

Paso 6. Haga clic en GUARDAR.

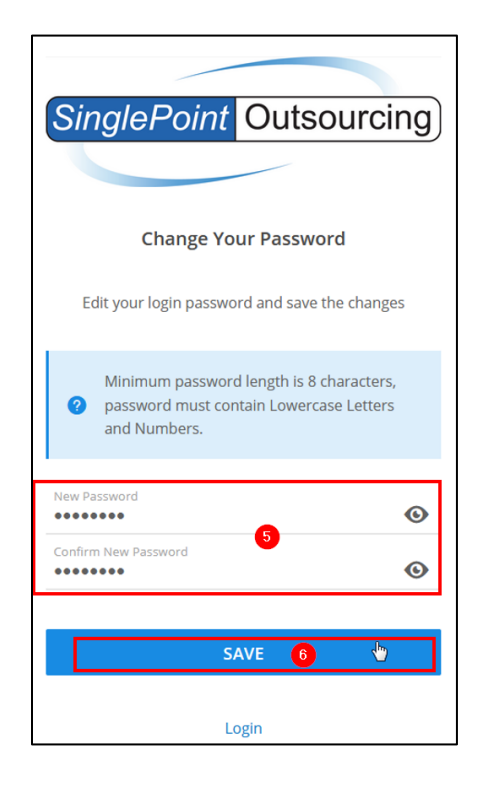

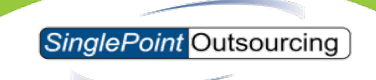

Recibirá un mensaje que indica que LA CONTRASENA SE HA CAMBIADO CON EXITO. Ahora puede iniciar sesión con su nueva contraseña.

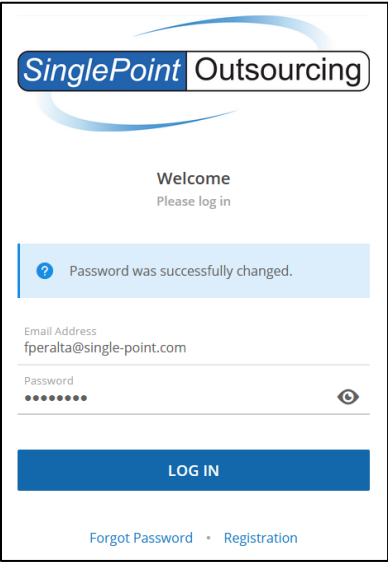